## **Table of Contents**

| Step 1: How to register for CampdraftONE and Pay Committee Affiliation Fee | 1  |
|----------------------------------------------------------------------------|----|
| Step 2: Adding other committee members to your committee                   | 3  |
| Step 3: Setting up a new Campdraft                                         | 4  |
| Step 4: Adding a new event within a Campdraft                              | 5  |
| Step 5: Adding a new Split or Combined event within a Campdraft            | 6  |
| Step 6: Accepting nominations                                              | 7  |
| Step 7: Changing restrictions (optional)                                   | 8  |
| Step 8: Sorting nominations to Accepted, Waitlist etc.                     | 9  |
| Step 9: Marking noms as paid                                               | 10 |
| Step 10: Accepting nominations from the waitlist                           | 11 |
| Step 11: Adding nominations for a Competitor as a Secretary                | 12 |
| Step 12: Adding nominations for a Volunteer                                | 12 |
| Step 13: Adding Horses/Linking Horses                                      | 13 |
| Step 14: Scratchings                                                       | 14 |
| Step 15: Split Events (Maiden A/B etc)                                     | 16 |
| Step 16: Generating Draws                                                  | 17 |
| Step 17: Editing Draws/Moving Nominations                                  | 19 |
| Step 17: Changing the order of a riders horses                             | 20 |
| Step 18: Reassigning horses/riders (Change horse or rider)                 | 21 |
| Step 19: Entering Scores                                                   | 22 |
| Step 20: Generating 2nd Rounds/Finals                                      | 22 |
| Step 21: Adding a run - off                                                | 24 |

Step 23: Reports

## Step 1: How to register for CampdraftONE and Pay Committee Affiliation Fee

 Login to campdraftOne and make sure you're registered as a secretary. If not you will have to contact the ACA office in order to see the committee menu on 07 4622 3110. Once you login to CampdraftOne you will see a committee menu. Click on "Committee" in the menu. If you can see the screen below it means you're not attached to a committee - please contact the ACA office to be linked to a committee on 07 4622 3110

| CAMPORAFTONE                    |                                                                                                    | OSE TEST * |
|---------------------------------|----------------------------------------------------------------------------------------------------|------------|
| Dashboard                       | Dashboard > Committee                                                                                                    |            |
| 유일한 Committees                  |                                                                                                    |            |
| Nomination<br>Deshboard         | Committee                                                                                                    |            |
| Draft Setup                     | As soon as you are approved to join a certain committee by Admin, you will gain access to Nominations Dashboard<br>and Committee area. |            |
| Committee                       |                                                                                                    |            |
| Draws                           | Have an issue?                                                                                                    |            |
| Competitions                    | If you experience some difficulties or are not sure what the status of your application is, please contact us on (07) 4622 3110.       |            |
| Horses                          |                                                                                                    |            |
| Judges                          |                                                                                                    |            |
| 🛓 Export Reports                |                                                                                                    |            |
| A My Profile                    |                                                                                                    |            |
| 829 Membera                     |                                                                                                    |            |
| 129 Register Member             |                                                                                                    |            |
| <sup>[1]</sup> Judges Dashboard |                                                                                                    |            |
| t∰ My Homm                      |                                                                                                    |            |
| ∯ Draws                         |                                                                                                    |            |
| Q Leaderboard                   |                                                                                                    |            |

2. Once you have been linked to a committee it should look like the screenshot below. Please fill out the committee Details first and then choose "Pay Affiliation Fee" after you have saved the committee details (Please note you must also have all details filled out on your "My Profile" section before you can pay committee affiliation fee). If paying via credit card or paypal your committee should become financial straight away. If opting to choose direct debit or cheque please wait up to 7 working days for your payment to be approved by admin in order for your committee to become

#### financial.

| CCAMPORAFTONE           |                                                                                     | OSE T                                                                             | EST • |
|-------------------------|-------------------------------------------------------------------------------------|-----------------------------------------------------------------------------------|-------|
| Dashboard               | Dashboard > Committees                                                              |                                                                                   |       |
|                         |                                                                                     |                                                                                   |       |
| Nomination<br>Databourd | Committee                                                                           |                                                                                   |       |
|                         | Committee Affiliation Fee is ready for payment.                                     | Pay Affiliation Fee                                                               |       |
| Committee               | Committee Secretaries                                                               |                                                                                   |       |
|                         | Select a Secretary                                                                  |                                                                                   |       |
|                         | Start typing                                                                        | Add Secretary                                                                     |       |
| Horses<br>Judges        | OSE TEST Remove                                                                     |                                                                                   |       |
|                         |                                                                                     |                                                                                   |       |
| 2. My Profile           | Committee Details 🐰                                                                 |                                                                                   |       |
|                         | Name *                                                                              | Email address *                                                                   |       |
|                         | Test 126                                                                            | golovleva@a2design.biz                                                            |       |
|                         | Phone number *                                                                      | ABN *                                                                             |       |
|                         | +79994592838                                                                        |                                                                                   |       |
|                         | Please exter the phone in a sendar format +614 ******* without spaces. Cheques To * | Address *                                                                         |       |
|                         |                                                                                     | And Say                                                                           |       |
|                         |                                                                                     | complete the affiliation fee payment. Make sure you have the address saved before | e     |
|                         | you proceed                                                                         |                                                                                   |       |
|                         |                                                                                     |                                                                                   |       |
|                         | ACA Property Owner's/Lessee's Liabilit                                              | ly .                                                                              |       |
|                         | Please upload completed Application to become an affiliate.                         |                                                                                   |       |
|                         | Note - Incomplete applications will not be considered.                              | Download Blank Form                                                               | n     |
|                         | Upload Application                                                                  |                                                                                   |       |
|                         | Choose file                                                                         |                                                                                   |       |
|                         | Committee Affiliation Form                                                          |                                                                                   |       |
|                         | Committee Amilation Form                                                            |                                                                                   |       |
|                         | Committee Name *                                                                    | Mailing Address *                                                                 |       |
|                         | Test 126                                                                            |                                                                                   |       |
|                         | Suburb *                                                                            | State * Postcode *                                                                |       |
|                         |                                                                                     |                                                                                   |       |
|                         | Campdraft Grounds Address *                                                         | Suburb *                                                                          |       |

PLEASE NOTE: In order for a President, Secretary, Treasurer or Other Name to show in the dropdown they must be linked to the committee (see step 2).

| AND CARE IN COMPANY |                             |                                |            |
|---------------------|-----------------------------|--------------------------------|------------|
| dges Deshboard      | Committee Affiliation Form  |                                |            |
| ly Horaes           | Committee Name *            | Mailing Address *              |            |
| raws                | Test 126                    |                                |            |
| eaderboard          | Suburb *                    | State *                        | Postcode * |
| ominations          |                             |                                |            |
| My involces         | Campdraft Grounds Address * | Suburb *                       |            |
| eporta              |                             |                                |            |
|                     | State *                     | Postcode *                     |            |
|                     | •                           |                                |            |
|                     | President Name              | Secretary Name                 |            |
|                     |                             |                                |            |
|                     | Treasurer Name              | Other Name: (Campdraft Steward | etc)       |
|                     | •                           |                                |            |

## Step 2: Adding other committee members to your committee

1. To add extra committee members to your profile go to "committee" under the committee menu

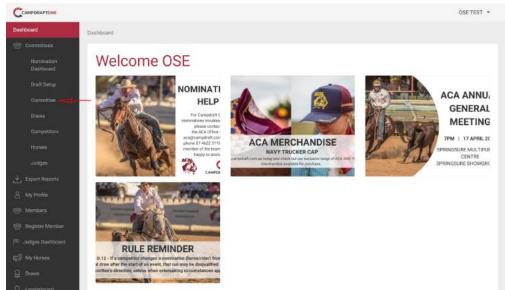

2. Type in the free text box the member you're trying to add. Please note if you can't find the member in the type box it means the member isn't set as a secretary user.

CampdraftONE User Guide

Please contact the ACA office to switch a user to a secretary user on 07 4622 3110

| AMPDRAFTONE             |                                                 | OSE TEST .                                                           |
|-------------------------|-------------------------------------------------|----------------------------------------------------------------------|
| board                   | Dashboard > Committees                          |                                                                      |
|                         |                                                 |                                                                      |
| Nomination<br>Dashboard | Committee Universit                             |                                                                      |
|                         | Committee Affiliation Fee is ready for payment. | Pay Affiliation Fee                                                  |
| Committee               |                                                 |                                                                      |
|                         | Committee Secretaries                           |                                                                      |
|                         | Select a Secretary                              |                                                                      |
|                         | Start typing                                    | Add Secretary                                                        |
| Judges                  | OSE TEST Remove                                 |                                                                      |
|                         |                                                 |                                                                      |
|                         | Committee Details                               |                                                                      |
|                         | Committee Name *                                | Contact Name *                                                       |
| Register Member         | Test 126                                        | TestA2 TestA2                                                        |
| udges Dashboard         | Contact Email *                                 | Contact Phone *                                                      |
|                         | golovleva@a2design.biz                          | +79994592838                                                         |
|                         |                                                 | Please enter the phone in a similar format +614 **** without spaces. |
|                         | ABN *                                           | Cheques To *                                                         |
|                         |                                                 |                                                                      |

### Step 3: Setting up a new Campdraft

- 1) Login as a secretary
- 2) Go to committee menu > draft setup

| brace                         |                      |                        |                      |              |        |
|-------------------------------|----------------------|------------------------|----------------------|--------------|--------|
| Committee Cl                  | reate Dra            | ft                     |                      |              | Action |
| Nomination<br>Desitionard Dra | aft Details          |                        |                      |              | Create |
| Draft Setup                   | t Name*              |                        | Noms Open*           | Noms Closed  |        |
| Committee                     | ect draft            |                        | dd.mm.yyyy 📾         | dd.mm.yyyy 📾 |        |
| Draf                          | t Start Date*        | Draft Finish Date*     | Status               | Spacings     |        |
| Competitors dd.               | лут.уууу 📾           | dd.mm.yyyy 🗐           | Open (No Queue) 🔹    | 50           |        |
|                               | k Levy               | Automatically send 1st | National Finals      |              |        |
| 20.                           | 80                   | round texts            |                      |              |        |
| Judges                        |                      | Yes                    |                      |              |        |
|                               | etary Contact Name   | Secretary Phone Number | Draft Notes          |              |        |
| My Profile                    | myon1 A2designTEST1  | +79658846251           |                      |              |        |
| Register Member               |                      |                        |                      | 6            |        |
| Judges Dashboard              |                      |                        |                      |              |        |
| My Horses Dra                 | aft Rules            |                        |                      |              |        |
| Oraws First                   | Round Runs Per Perso | n                      | Total Runs Per Horse |              |        |
| Leaderboard                   |                      |                        |                      |              |        |

- 3) Select the draft from the "draft name" drop down box. Note: If you can't find your draft name it means it hasn't been added to the ACA Calendar - Please contact the ACA office on 07 4622 3110 to add your draft to the ACA calendar if it does not appear in the drop down box..
- 4) Proceed to fill out all other information on the page:

- a) **Noms Open and Close date** refers to date nominations open and close. This will default to 24hrs but can be adjusted manually if you wish
- b) Draft Start and Finish date refers to the date your draft will start and finish
- c) **Status** refers to draft status (this can say "Open (No Queue)" for now. Only needs changing after noms have been accepted.
- d) Spacings refers to the number of lines in draws between each blank space. Eg if set to 50 there will be a blank space at 51,102,153 etc. This can be edited to your preference
- e) **Stock levy** refers to the \$ value retained from scratchings for refunds when the committee wishes to retain a stock levy for late scratchings.
- f) **Automatically send first round texts**; This is a feature we recommend to only use if you're an experienced CampdratOne user. Please set to "no".
- g) **Draft rules** refers to restrictions per the draft; First Round Runs Per Person (max number of first round runs per person) and Total Runs Per Horse (max number of first round runs per horse)
- h) **Payments Due** refers to date payments are due by secretaries. This will send an automatic payment reminder to all unpaid accepted competitors 24hrs before the due date
- 5) Once all fields are complete click "create" when done. Follow on step 4 to create events.

## Step 4: Adding a new event within a Campdraft

1. If you have just finished setting up a draft it will automatically take you to the section to add a new event otherwise go to committee>nomination dashboard. Flnd the draft you previously created and click on the eye icon "view". After this you will see the option to add new events. You will see this screen:

|                          |                                  |                               |                               | My Account |
|--------------------------|----------------------------------|-------------------------------|-------------------------------|------------|
| Jashboard                |                                  |                               |                               |            |
| 암 Committee              | 💎 The draft has been             | saved.                        |                               | ×          |
| Nomination<br>Deshiboard |                                  |                               |                               |            |
| Draft Setup              | Create Event                     |                               |                               | Action     |
| Committee                | Combined events                  |                               |                               | Create     |
| Draws                    | Event Name* Cost*                | Declared Prize Money          |                               |            |
| Competitors              |                                  |                               |                               |            |
| Horses                   | Rounds*                          | Final Noms                    | Max Horses                    |            |
| Judges                   | 1 · · ·                          |                               | Leave blank or 0 if unlimited |            |
| Export Reports           |                                  |                               |                               |            |
| 🖞 My Profile             | Туре                             | Riders Min Age                | Riders Max Age                |            |
| 🖗 Register Member        |                                  |                               | Leave blank or 0 if unlimited |            |
| 🗄 Judges Dashboard       | Rider Sex                        | Entry fee                     | Yes, it is an affiliated      |            |
| 🛱 My Horses              | <ul> <li>Maiden rider</li> </ul> |                               | event                         |            |
| 2 Draws                  | Notes                            | Horses Min Age                | Horses Max Age                |            |
| Cenderboard              |                                  | Leave blank or 0 if unlimited | Leave blank or 0 if unlimited |            |

- 2. Follow prompts to add your new events. Please note; when you select the draft type from the drop down (maiden,novice, open etc) make sure the rules/age restrictions are correct for your event as it will restrict users from nominating if they're to young or don't fit within the restrictions
- 3. Proceed to fill out all other information on the page:
  - a. Event name refers to the name of event eg Maiden, Novice, Open etc
  - b. **Cost** refers to price per nomination
  - c. **Declared Prize Money** refers to prize money for that event. Note; you don't have to fill PM out and you can edit later so don't worry if you're not sure
  - d. **Rounds** refers to rounds per event including finals
  - e. **Final Noms** refers to the max number of competitors you want to accept in that event. Please note this does not restrict the event it is simply a number for the secretaries reference to help with accepting the correct number of runs per event
  - f. **Max horses** refers to max number of runs a competitor can add per that event
  - g. **Type** select event from drop down. This will pre fill information in other boxes which can be edited if you wish.
  - h. **Min and Max riders age** refers to the min and max age for riders in that event
  - i. Rider sex refers to Male, female for ladies events etc.
  - j. **Entree fee** refers to 'add back amount" in prize money calculations. Note; you don't have to fill entry fee out and you can edit later when calculating PM so don't worry if you're not sure
  - k. **Yes this is an affiliated event**. Please tick this box if this event is affiliated and able to receive championship points for ACA rider/horse titles
  - I. **Horse min/max age** refers to horse age allowed in the event. Typical for futurity events
  - m. **Number of judges**. Choose number of judges to allow multiple score input for events with multiple judges
- 4. Once all fields are complete click "create" when done. Repeat steps for each event with your draft. Once finished your draft will now be sent to ACA admin to be approved

## Step 5: Adding a new Split or Combined event within a Campdraft

If you are having a **split event** eg Maiden A/B. Set up the event as above you split the event **AFTER** accepting nominations.

Please note; If you are having a **combined event** with one first round and two finals eg Maiden/Novice or Maiden and M4M select the combined event tick box at the top of the event set up. When setting up a combined event everything is the same as above except the two separate events names, cost with a discount (if a member is

nominating in the two combined events and receives a discount) and leave the Declared PM blank. You can choose the Prize Money per event when finalising the two separate event finals after scores are entered.

| CAMPORAFTONE            |                                         |       |                      |                               | My Account |
|-------------------------|-----------------------------------------|-------|----------------------|-------------------------------|------------|
| shboard                 | 1                                       |       |                      |                               |            |
| <sup>8</sup> Committee  | Create Event                            |       |                      |                               | Action     |
| Nomination<br>Dashboard | Combined events                         |       |                      |                               | Create     |
|                         | Event Name 1*                           | Cost* | Declared Prize Money | ,                             |            |
|                         |                                         |       |                      |                               |            |
|                         | Event Name 2*                           | Cost* |                      |                               |            |
|                         | Cost with a discount                    |       |                      |                               |            |
|                         | (                                       |       |                      |                               |            |
|                         | Applied if participating in both events |       |                      |                               |            |
|                         | Rounds*                                 |       | Final Noms           | Max Horses                    |            |
|                         | 2 6                                     |       |                      |                               |            |
|                         | Rounds including final                  |       |                      | Leave blank or 0 if unlimited |            |
|                         | Туре                                    |       | Riders Min Age       | Riders Max Age                |            |
|                         |                                         |       |                      |                               |            |
|                         |                                         |       |                      | Leave blank or 0 if unlimited |            |
|                         | Rider Sex                               |       | Entry fee            | Yes, it is an affiliated      |            |
|                         | 🗸 🗍 Maiden ri                           | der   |                      | event                         |            |

### Step 6: Accepting nominations

- Once you have finished setting up your draft and adding events to the draft make sure the draft is in "Open" Status. To do this go to the Committee Menu and select "Nomination Dashboard". Click on the pencil (edit) associated with the draft you have set up. Move the status to Open (No Queue) and make sure you click the "Save Details" button at the bottom of the page.
- 2. Next navigate to the "Nominations" menu at the bottom of the side menu your draft should appear here in the nominations page. If you can't see your draft contact the ACA office on 07 4622 3110 (it most likely means your draft is not approved). Also if unable to see your draft please make sure all information is filled out on the "committee" section. If incomplete your draft will not show on the nominations page.
- 3. Nominations will open automatically based on the date you selected in the draft setup if you can now see your draft.
- 4. Once nominations open you will see members who have nominated by going to "nomination dashboard" in the committee menu and clicking on the draft name you

| S Committee                                                      | Nom                   | Ination          | Dashbo             | barc     | 1                |        |                              |                 |               |       |
|------------------------------------------------------------------|-----------------------|------------------|--------------------|----------|------------------|--------|------------------------------|-----------------|---------------|-------|
| Nomination<br>Distributed                                        | Name                  | ¢                | Noms Open          | ٠        | Draft Start Date | \$     | Draft Finish Date 🗘          | Status          | \$<br>Actions | Event |
| Draft Setup                                                      | Campdraft             | Ine Practice     | 03-09-2021 05:00 p | m        | 01-10-2021       |        | 02-10-2021                   | Open (No Queur) | ©ØX           |       |
| Committee                                                        | Campdraft             |                  |                    | 500°     | and a second     |        |                              |                 |               | 1     |
| Draws                                                            |                       |                  |                    |          |                  |        |                              |                 |               |       |
| Competitors                                                      | Sele                  | Paym             | ent method         |          | Nominati         | ion st | tatus                        | Comment         |               |       |
| Export Reports                                                   | all                   |                  | •][                | Apply    |                  |        | <ul> <li>Apply</li> </ul>    | ] [-            | - A           | pply  |
| My Profile                                                       | Unprocessed           | Accepted W       | aitlist Scratched  |          |                  |        |                              |                 |               |       |
|                                                                  | empire courses        | succession 13    | and a second       |          |                  |        |                              |                 |               |       |
| My involces                                                      | Deservice             | and the strength |                    |          |                  |        |                              |                 |               |       |
|                                                                  |                       | n nominations    |                    |          |                  |        |                              |                 |               |       |
| 🖗 Register Member                                                | Sort by               |                  | - Freet            |          |                  |        |                              |                 |               |       |
| 양 Register Member<br>및 MyHocses                                  |                       |                  | first              |          |                  |        |                              |                 |               |       |
| My invoices<br>29. Register Member<br>21. My Hocses<br>23. Draws | Sort by               |                  | first<br>Nominatio | n status | Suburb           |        | Payment stat                 | us Comment      | Action        | ns    |
| 28 Register Member<br>7 My Horses                                | Sort by<br>O newest f | first 🔘 neares   | Nominatio          |          | Suburb           | 95 kr  | 17.15 <b>5</b> (2010) 5 (201 | us Comment      | Action        | ns    |

## Step 7: Changing restrictions (optional)

- 1. If you have received more than anticipated nominations and wish to make tighter restrictions follow these steps
- 2. Go to nomination dashboard and select the pencil (edit) of the draft you want to change restrictions for
- 3. Edit the restrictions under draft rules and select "save details" at the bottom of the page. If you wish to edit restrictions for an individual event select the "+" button on the far right in the nominations dashboard. This will expand down the events. Click the pencil on the event you wish to change restrictions on. You can then edit max horses (this is the maximum amount of runs per competitor in that event). Click save event.
- 4. All competitors who are now outside of the restrictions you have changed will be sent a notification to process nominations. Also any competitor who has runs outside of the new restrictions will show a large yellow exclamation mark after their name on the nominations dashboard. Once they have processed their noms to fit within the new

restrictions the exclamation mark will disappear.

| Name                         | \$                                                           | Noms (   | pen          | \$    | Draft Start Date | ٥      | Draft Finish Date | ٥      | Status          | \$<br>Actions | Events |
|------------------------------|--------------------------------------------------------------|----------|--------------|-------|------------------|--------|-------------------|--------|-----------------|---------------|--------|
| Campdraft<br>Campdraft       | One Practice                                                 | 03-09-2  | 021 05:00 pm | 8     | 01-10-2021       |        | 02-10-2021        |        | Open (No Queue) | • <i>0</i> ×  | 0      |
| Sel                          | ect Payme                                                    | nt metho | d            |       | Nominati         | ion s  | tatus             |        | Comment         |               |        |
| all                          |                                                              |          | •            | Apply |                  |        | • Ap              | ply    |                 | • 4           | Apply  |
|                              |                                                              |          |              |       |                  |        |                   |        |                 |               |        |
| ort by                       | Accepted Wa<br>n nominations<br>first nearest<br>Member name |          | Nomination s | tatus | Suburb           |        | Paymen            | t stat | us Comment      | Actic         | ons    |
| Re-assig<br>ort by<br>newest | n nominations                                                |          |              |       | Suburb           | 512 ki |                   | t stat | us Comment      | Actio         | ons    |

# Step 8: Sorting nominations to Accepted, Waitlist etc.

- 1. Once the nomination period has shut (based on information you provided in draft setup) you will notice all nominations have been automatically placed in the 'unprocessed' section.
- You can now start to sort competitors into different categories (accepted/waitlist). Please note no competitors will be notified as to what section they have been allocated to until draft status is changed. So you can move competitors in and out of different categories without being worried about competitors getting notified.
- 3. If you want to see how your events are filling up you can select the "+" button on the far right in the Nomination Dashboard. This will expand and tell you the totals of how

| many are | in e | ach | event/category. |
|----------|------|-----|-----------------|
|----------|------|-----|-----------------|

| leshboard                                         |                                                        |                                                        |            |          |      |                   |                |       |           |          |              | 4      |
|---------------------------------------------------|--------------------------------------------------------|--------------------------------------------------------|------------|----------|------|-------------------|----------------|-------|-----------|----------|--------------|--------|
| S <sup>e</sup> Committee                          | Nom                                                    | ination                                                | Dashb      | oard     | 1    |                   |                |       |           |          |              | 4      |
| Nomination<br>Destriboard                         | Name                                                   | ÷                                                      | Noms Open  | ٠        | Draf | t Start Date 🗢    | Draft Finish D | ate 🗘 | Status    | ¢        | Actions      | Events |
| Draft Setup<br>Committee                          | ACA Golden Anniversary<br>National Finals - Springsure |                                                        |            |          | 18-0 | 1-2022 23-04-2022 |                |       | Closed    |          | @ <b>/</b> X | -      |
| Draws                                             |                                                        | Event Name                                             | Final Noms | Total No | ms   | Unprocessed       | Accepted       | v     | /ait List | Scratche | d            |        |
| Competitors<br>Horses                             | п                                                      | C.M Pastoral<br>Co Novice<br>Campdraft                 | 600        | 898      |      | 1                 | 668            | 2     |           | 227      | ۵ د          | ۲×     |
| Judges<br>Export Reports                          | 11                                                     | Foundation<br>Cup Open<br>Campdraft                    | 600        | 824      |      | 1                 | 639            | 2     |           | 182      | 6            | ۶YX    |
| My Profile<br>Register Member<br>Judges Dashboard | τı                                                     | The<br>Capricornian<br>Juvenile<br>Campdraft           | 100        | 118      |      | 1                 | 85             | 0     |           | 32       | û 4          | ۴YX    |
| 2 My Horaes<br>Draws<br>Leaderboard               | T1                                                     | Springsure<br>Rural &<br>NuTank<br>Ladies<br>Campdraft | 200        | 320      |      | я.                | 263            | 2     |           | 54       | <b>a</b>     | ۶YX    |

- Once you are satisfied you have allocated all competitors into the right categories you can now change the draft status. PLEASE NOTE this will notify competitors if they have been accepted (and send invoices for payment) or if they're on the waitlist.
- 5. Change the Draft status to "finalise" by clicking on the pencil (edit) on the draft in the nominations dashboard. Change the status to finalise and be sure to click "save details" at the bottom of the page.
- Once you have updated the draft status you will notice all competitors in the "accepted" column have a small email icon appear. Once this icon changes from red to green it means the invoice has been sent to the competitors (please wait 15/20mins for all emails to send).
- If you want to move competitors from waitlist/unprocessed to accepted after the draft status has been changed to finalise simply move the competitor to accepted and an invoice will be automatically generated and sent.

## Step 9: Marking noms as paid

- Once payments have started to show in your Committee bank account you can begin to mark users as paid with their comment attached to their payment (DD: Direct deposit, CC: Committee Credit, Cheque, and Cash). Please note if you opted to choose EFTPOS payment in your draft status invoices paid via Eftpos will be marked paid automatically. Simply go to the nominations dashboard > click on draft name > accepted and you will be able to see all nominations that need to be paid.
- 2. Please note the "amount" is the amount outstanding on the invoice. Once marked paid the amount will become \$0. If an amount paid does not match the amount on the nominations dashboard this typically means nominations have been added/scratched between when the member paid and when the secretary marked the invoice as paid. If you're having trouble getting an amount to match please

 Apply Apply Apply Waitlist Scratched Q Send bulk email/text send draws notifications Suburb Amoun Terry Dinole (5) 100.00 100 DYSARI 00 (168 km CHINC LLA (0 20 DD km) CLERMO 20 0 Ashleigh Fairbroth 0 DD Accepted NT (151 km) Tom Ford (8) . 0 52 0 1 #16342 d (648

contact the ACA office before marking it as paid.

- 3. Once a competitor is marked as paid with their payment type an email notification is automatically sent to that competitor to notify them that their nominations are paid.
- 4. If you need to access anyone's invoices that have been sent to them you can view by going to nominations dashboard > clicking draft name > accepted > clicking on the pencil associated with that particular user from the nomination dashboard. There is a small arrow at the top which you can click to download the invoice

| Account         | t #13834 (5) 💿 |                                 |                               |  |
|-----------------|----------------|---------------------------------|-------------------------------|--|
| Open ><br>Nic I | Fordyce (5) ¥  | 7                               |                               |  |
| î↓              | TURBULENCE     | Horse owner name<br>Nic Fordyce | Nomination Status<br>Accepted |  |

## Step 10: Accepting nominations from the waitlist

- 1. When your draft is in finalise status this will automatically open the waitlist (competitors can nominate for your event but will be automatically added to the waitlist).
- To move a competitor from the waitlist to accepted simply go to the nominations dashboard > click on draft name > waitlist. Move the nomination status from waitlist to accepted via the dropdown box. Invoices will be automatically sent/generated to competitors.

## Step 11: Adding nominations for a Competitor as a Secretary

- 1. PLEASE NOTE if you're trying to add nominations for a competitor after draws have been generated refer to step "Adding nominations after the draw is generated"
- 2. To add nominations for a competitor as a secretary before draws are generated go to the "nominations" option in the menu. Simply type on the draft you want to nominate for, type the members name, choose the event and horse/s and click add nominations.
- If the horse/rider isn't showing be sure to check if the horse is in the system via <u>https://one.campdraft.com.au/secretary-horses</u> and riders via <u>https://one.campdraft.com.au/members</u> or the horses and members options in the menu. Please ensure the horse you're trying to

| 😂 Committee              | Nominate for Cloncurry Mothers Day Campdraft                                                                                                    |
|--------------------------|----------------------------------------------------------------------------------------------------|
| Nomination<br>Dissbboard | As a secretary you're able to nominate for all members in the ACA database. If you can't find the member you're nominating for, click HERE to check if they're financial |
| Deaft Setup              | Unity re innancial                                                                                                    |
| Committee                | Nominate by event Nominate by horse                                                                                                    |
| Drawa                    |                                                                                                    |
| Competitors              | Draft Start Date: 08-05-2022                                                                                                    |
| Horses                   | Noms Open till: 22-04-2022                                                                                                    |
| Judges                   | First Round Runs Per Person: Unlimited                                                                                                    |
| 🛃 Export Reports         | Total Runs Per Horse: Unlimited                                                                                                    |
| 8 My Profile             | Choose the competitor<br>to nominate for Solect competitor                                                                                                    |
| 221. Register Member     | Choose the event                                                                                                    |
| Bill Judges Dashboard    | Max runs per event: Choose the event                                                                                                    |
| G∄ My Horses             | Choose the horses                                                                                                    |
| 🛱 Draws                  |                                                                                                    |
|                          | Add Nominations Add Horses                                                                                                    |
| Q Nominations            |                                                                                                    |
| My invoices              |                                                                                                    |

4. Competitors will automatically be sent an email with invoices once the nominations are moved to accepted via the nominations dashboard.

## Step 12: Adding nominations for a Volunteer

- To add nominations for a volunteer first check if the member is in the ACA database. If you can find the member via the <u>https://one.campdraft.com.au/members</u> link you will need to ring the ACA office on 07 4622 3110 to change the member to a volunteer status.
- 2. If you can't find the member you will have to add the volunteer via the register member button. Please note you will also have to link/add horses for the member if

#### creating a new profile for them.

|                         |                             |                      | Penny Kehl 🔻 |
|-------------------------|-----------------------------|----------------------|--------------|
| Dashboard               | Dashboard > Register Member |                      |              |
|                         |                             |                      |              |
| Nomination<br>Databount | Register Member for Campd   | raft One             |              |
|                         | Notes                       |                      |              |
|                         |                             |                      |              |
|                         |                             |                      | 6            |
|                         | Role                        |                      |              |
|                         | Volunteers                  |                      |              |
|                         | Title                       |                      |              |
|                         | First Name                  | Last Name            |              |
|                         | Fist Name                   | Last Manie           |              |
|                         | Gender                      | Date of Birth        |              |
| 원왕 Register Member      | Male •                      | dd/mm/yyyy           | 8            |
|                         | Email Address               | Phone Number         |              |
|                         | gabrielle@campdraft.com.au  |                      |              |
|                         | Mobile Phone Number         | CC Mobile (optional) |              |
|                         |                             |                      |              |

3. Once you have changed the status of the member or added the new volunteer add the members via following STEP 11.

### Step 13: Adding Horses/Linking Horses

1. To link a member to an existing horse go to "horses" and type the name of the horse you're looking for. Click on the horse and add the member to the "member" field

| CAMPDRAFTONE            |                    |                                                                          |                       |               |            |      |                     |          | Penny P   | Kehl |
|-------------------------|--------------------|--------------------------------------------------------------------------|-----------------------|---------------|------------|------|---------------------|----------|-----------|------|
|                         | Dashboard > Horses |                                                                          |                       |               |            |      |                     |          |           |      |
|                         |                    |                                                                          |                       |               |            |      |                     |          |           |      |
| Nomination<br>Dashboard | Horses             |                                                                          |                       |               |            |      |                     |          |           |      |
|                         |                    | o nominate horse/s for the Rookie horse<br>able at a later date. Thanks! | awards please fill ou | it a paper fo | orm and fo | ewar | d to the ACA office | . Online | e rookie  |      |
|                         | All Registered Lin | rregistered                                                              |                       | Sear          | ch         |      | Q                   |          | Add Horse | Ê    |
|                         | Horse Name         | 0                                                                        | Owner                 | • ;           | Zone       | ٠    | BoY Status          | ٠        | Status    | •    |
| Horses                  | 4-Big Jo           | Active Unregistered                                                      | Nikki Wolens          | 5             | sz         |      | Maiden              |          | Maiden    |      |
|                         | Biscult            | Attive Unregistered                                                      | Haydn Lamb            | 5             | SEZ        |      | Maiden              |          | Maiden    |      |
|                         | Blurr              | Active Unregistered                                                      | Dan Roselt            | 1             | sz         |      | Novice              |          | Novice    |      |
|                         | Chance             | Active Orregistered                                                      | Brooke Radke          | 1             | sz         |      | Maiden              |          | Maiden    |      |
|                         | Chemo              | Active Unregistered                                                      | Luke Quaid            | 1             | NZ         |      | Maiden              |          | Maiden    |      |
| Judges Dashboard        | Chemo              | Active Unregistered                                                      | Luke Quaid            | ,             | νz         |      | Maiden              |          | Maiden    |      |
|                         | Chemo              | Active Unregistered                                                      | Luke Quaid            | 1             | ΝZ         |      | Maiden              |          | Maiden    |      |
|                         | Chemo              | Active Diregistered                                                      | Luke Quaid            | 1             | NZ         |      | Maiden              |          | Maiden    |      |
| Leaderboard             | Chemo              | Active Unregistered                                                      | Luke Quaid            | 3             | νZ         |      | Maiden              |          | Maiden    |      |

2. Be sure to add the member and click "update button"

|                         |                              |           |                                                                                                    | Penny Kehl 💌 |
|-------------------------|------------------------------|-----------|----------------------------------------------------------------------------------------------------|--------------|
| Deshboard               | Dashboard > Horses > Horse F | tofile    |                                                                                                    |              |
| 193 Committees          | Details Results              |           |                                                                                                    |              |
| Nomination<br>Dashboard | Horse Prot                   | 5lo       | Ump                                                                                                    | Publish      |
| Draft Setup             | HUISE PIU                    | ne        |                                                                                                    | Fubliali     |
| Committee               | Notes                        |           |                                                                                                    | Update       |
| Draws                   |                              |           | A                                                                                                    |              |
| Competitors             |                              |           | Member                                                                                                    |              |
| Horses                  | Active                       |           | Start Typing                                                                                                    |              |
| Judgee                  |                              |           | <ul> <li>T6048: Nikki Wolens SZ</li> <li>Add here all of the members that read to nominate on this huma.</li> </ul> |              |
| 🕁 Export Reports        | Horse Name                   |           | Owner                                                                                                    |              |
| 8 My Profile            | Big Jo                       |           | Start Typing                                                                                                    |              |
| 원: Members              | Date of Birth                | Sex       | Status                                                                                                    |              |
| 193 Register Member     | 12/12/1999 留                 | Gelding 🔹 | Malden                                                                                                    | •            |
| 🔍 Adges Dushboard       | Beginning of Year Status     |           | Sire (optional)                                                                                                    |              |
| ्नि My Horses           | Maiden                       | *         | Start Typing                                                                                                    |              |
| Q Drawn                 | Dam (optional)               |           | ASHS# (optional)                                                                                                    |              |

3. If adding a new horse go to "horses" select "add horse" and follow prompts

| CAMPORAFTONE            |                    |                                                                            |                        |                    |                             | Penny Kehl    |
|-------------------------|--------------------|----------------------------------------------------------------------------|------------------------|--------------------|-----------------------------|---------------|
| hboent                  | Dashboard > Horses |                                                                            |                        |                    |                             |               |
| Committees              |                    |                                                                            |                        |                    |                             |               |
| Nomination<br>Deshboord | Horses             |                                                                            |                        |                    |                             |               |
| Draft Setup             |                    | to nominate horse/s for the Rookie horse<br>lable at a later date. Thanks! | awards please fill out | a paper form and f | orward to the ACA office. C | Inline rookie |
| Committee               |                    |                                                                            |                        |                    | 6                           |               |
| Draws                   | All Registered U   | Inregistered                                                               |                        | Search             | al                          | Add Horse     |
| Competitors             | Horse Name         | ٠                                                                          | Owner                  | \$ Zone            | BoY Status                  | \$ Status \$  |
| Horses                  | A Big Jo           | Active Unregistered                                                        | Nikki Wolens           | sz                 | Malden                      | Maiden        |
| Judges                  | Biscuit            | Active Unspissed                                                           | Haydn Lamb             | SEZ                | Maiden                      | Maiden        |
| Export Reports          | Blum               | Active Unrepictured                                                        | Dan Roselt             | SZ                 | Novice                      | Novice        |
| My Profile              | Chance             | Active Unregistered                                                        | Brooke Radke           | sz                 | Maiden                      | Maiden        |
| Members                 | Chemo              | Active Dregistered                                                         | Luke Quaid             | NZ                 | Maiden                      | Maiden        |
| Register Member         | Chemo              | Active Unregistered                                                        | Luke Quaid             | NZ                 | Maiden                      | Maiden        |
| My Harses               | Chemo              | Active Unregistered                                                        | Luke Quaid             | NZ                 | Maiden                      | Maiden        |
| Draws                   | Cherno             | Active Unregistered                                                        | Luke Quaid             | NZ                 | Malden                      | Maiden        |
| Draws                   | Chemo              | Active Unvegactered                                                        | Luke Quaid             | NZ                 | Maiden                      | Maiden        |

### Step 14: Scratchings

- Competitors who scratch paid nominations themselves will automatically show in outgoing reports. Depending on when the competitor scratches in relation to the draft date they will show as either; refund (retained full amount), refund (less stock levy) or refund (refund full amount). Refunds are based on rules outlined in the ACA rule book.
- 2. The refund amount can be manually edited if you wish via selecting the refund tick box under "actions" > selecting one of the 3 options from the dropdown menu "edit

#### refund amount" > clicking "apply".

| Dashboard<br>Draft Setup            | ACA Golden                    | Anniversa   | ry Natior | nai Finals - Springsure | •                 |                                                          |                          |                                                     |                       |                                                |      |             |         |         |
|-------------------------------------|-------------------------------|-------------|-----------|-------------------------|-------------------|----------------------------------------------------------|--------------------------|-----------------------------------------------------|-----------------------|------------------------------------------------|------|-------------|---------|---------|
| Committee                           | Incoming more                 | ney Outg    | oing mar  | ney                     |                   |                                                          |                          |                                                     |                       |                                                |      |             |         |         |
| Draws                               | Generate                      | prize mor   | ney repo  | orta                    |                   |                                                          |                          |                                                     |                       |                                                |      |             |         |         |
| Competitors                         | Prize money re                | eport for a | draft car | n not be generated un   | til ali           | its events ar                                            | e finalis                | ed.                                                 |                       |                                                |      |             |         |         |
| Horpes                              | SAI                           | Paid        | Unp       | bia                     |                   |                                                          |                          |                                                     |                       |                                                |      |             |         | Search  |
| Judges                              |                               |             | Payme     | ent type                |                   |                                                          | Раул                     | ient status                                         |                       |                                                | Edit | refund amou | nt      |         |
| Export Reports                      | Sele                          | ct          | -         | •                       | A                 | pply                                                     | -                        |                                                     |                       | Apply                                          |      |             | -       | Apply   |
| Register Member<br>Judges Dashboard | Download PD<br>Date<br>sent + | F Downlo    |           | Competitor<br>name      | oo mali<br>te ABA | e sure that the n<br>file to work com<br>Payment<br>type | rembers' i<br>ectly (ACC | nd committees bank d<br>name, ESB, ACC numb<br>Type | etalis ar<br>er)<br>¢ | e filed in their profile<br>Amount<br>received | *    | Status \$   | Actions | Details |
| My Hornes<br>Draws<br>Leaderboard   |                               |             |           | Dane Bateman            |                   | 2                                                        | •                        | Refund<br>(retained full<br>amount)                 |                       | 0.00                                           |      | Unpaic•     |         |         |
| Nominations<br>My invoices          |                               |             |           | Geoff McCartne          | i.                |                                                          | •                        | Refund<br>(retained full<br>amount)                 |                       | 0.00                                           |      | Unpaic•     |         |         |
| Reports                             |                               |             |           |                         |                   |                                                          | •                        | Refund<br>(retained full                            |                       |                                                |      |             |         |         |
| Members                             |                               |             |           | Jason McLaugh           | in.               |                                                          | 1                        | amount)                                             |                       | 0.00                                           |      | Unpaic+     |         |         |

- 3. Scratchings fully retained will not show an invoice number other refund invoices will show under the "invoice number". You can click on this invoice to open and check the dates when the member scratched.
- 4. If you're trying to scratch a run for a competitor as a secretary you can do either of two ways:
  - a. (before draws are generated) from nominations dashboard; go to nominations dashboard > click on the draft name > accepted > find the competitors run/s you wish to scratch. If you want to scratch all of the runs, move the nomination status from accepted to waitlist. If you want to scratch an individual run/s click the pencil > find the nominations you want to scratch and click on the nomination status accepted > move to waitlist.

| Competitions                                          | Select all                     | Resend draw notifications |                  |                 |    |             | Apply      |
|-------------------------------------------------------|--------------------------------|---------------------------|------------------|-----------------|----|-------------|------------|
| Herzene                                               | Brittany Ston                  |                           |                  |                 |    | -           |            |
| Andque                                                | Unp Maiden Camp                | draft B (1) 🗸             |                  |                 |    | oice number |            |
| Export Reports                                        | B                              |                           | Horse owner name | Nomination Stat | us |             |            |
| My Profile                                            | F<br>75 1L<br>8<br>Naiden Camp | Margo                     | Brittany Stone   | Accepted        |    | -           |            |
| Weginter Moniber                                      | Maiden Camp                    | draft A (1) 🦻             |                  |                 |    |             |            |
| Judges Danifoord                                      | Ladies Campo                   | draft (2) >               |                  |                 |    |             |            |
|                                                       |                                |                           |                  |                 |    |             |            |
| My Horses                                             | Encourageme                    | ent Campdraft (3)         | >                |                 |    |             |            |
| My Heram<br>Drawn                                     | Encourageme                    | ent Campdraft (3)         | >                |                 |    |             |            |
| Drawn.                                                |                                | int Campdraft (3)         | <b>&gt;</b>      |                 |    | Amount      | Actions    |
| Drawit<br>Leaderbound                                 | P                              | nt Campdraft (3)          | <b>&gt;</b> :    |                 |    | Amount      |            |
| Drawn<br>Lasderbourd                                  | P<br>Ac                        | nt Campdraft (3)          | >                |                 |    |             |            |
| Drawd<br>Leederboard<br>Nurrshallona                  | P<br>Ac<br>FU                  | nt Campdraft (3)          | >                |                 |    |             | Actions    |
| Draws<br>Landlerbourd<br>Anarshaltiona<br>My Wivelege | P<br>Ac<br>F1                  | nt Campdraft (3)          | >                |                 |    | o           | <b>R</b> 0 |

 b. (after draws are generated). Go to draws > click on the event you want to scratch from > hover over the run number and a small circle with a line through the centre will appear. Click this button to scratch (if you want to undo a scratching scroll to the end of the draw and undo the scratching by clicking

| the same but | -                                          |                        |             |   |   |      |           |        |                 |
|--------------|--------------------------------------------|------------------------|-------------|---|---|------|-----------|--------|-----------------|
|              | Runs ()<br>Competitor                      | Horse                  |             |   |   | Сири | Horsework | Course | Round score 🛉 🥁 |
|              |                                            |                        |             |   |   |      |           |        |                 |
|              | †↓ 11. Lloyd Hick                          | Quantum                | Move to +DD | ٠ |   |      |           |        | 0               |
|              | 11 12. Anthony Jessup                      | Youngstar Marnies Duke | Move to +DD | • | 1 | 21   | 56        |        | 81              |
|              | †↓ 13. Suzy Logan                          | Nina                   | Move to +DD |   | 1 | 21   | 59        | э      | 83              |
|              | 1↓14. Maryellen Blacket                    | Go Girl                | Move to NCC | · | Þ |      |           | 0.02   | 0               |
|              | $\uparrow \downarrow$ 15. Kelly Tully      | Cowgirl                | Move to +DB | • |   | 19   | +         | 1.41   | 19              |
|              | 11 16. Maggie Phillips                     | Hectare                | Move to +00 | • |   |      |           | 1920   | 0               |
|              | $\uparrow \downarrow$ 17. Anthony McMillan | CHEVY                  | Move to +DD | • |   | 21   | 60        | 4      | 85              |
|              | †↓ 18. Rob Carn                            | SNOWGUM                | Move to +DD |   |   | 21   | •         | 343    | 21              |

5. Nominations scratched by the secretary via the nominations dashboard will automatically show in the outgoing reports. Nominations scratched via the draws page need to be processed (wait until the completion of the first round at least) by pressing the "refund" button at the top of the draws page (per event). This will show any nominations scratched from the draws in the outgoing reports.

| Marchine A              |                          |                 |             |           |        |           |            |                         |
|-------------------------|--------------------------|-----------------|-------------|-----------|--------|-----------|------------|-------------------------|
| hboard<br>Committee     | Open Cam                 | pdraft 🗟        |             |           |        |           | View re    | suits Edit calculations |
| Nomination<br>Dashboard | Round 1 Final round      | 2               |             |           |        | Search    | Competitor | or horse (              |
| Draft Setup             |                          |                 |             |           | 9      |           |            |                         |
| Committee               | Number of score to go in | nto the Final D |             | Fassign   | Refun  | d         | Add        | new nomination          |
| Drawa                   | Generate                 |                 | nor         | ninations |        |           |            |                         |
| Competitions            |                          |                 |             |           |        |           |            |                         |
| Horpen                  | Runs 🔅                   |                 |             |           |        |           |            | Round score 💠 🥋         |
| Judges                  | Competitor               | Horse           |             |           | Gutout | Hocsework | Course     |                         |
| Export Reports          | †↓ 1. Mick Richards      | Wizard          | Move to HDD | • 🗉       | 20     |           |            | 20                      |
| Register Member         | 442 20000V               | 2000            |             | 121       |        |           |            |                         |
| Judges Dashboard        | 11 2. Sam Iraci          | Roana Jane      | Move to +D0 | •         |        |           | · ·        | 0                       |
| My Harpen               | 11 3. Mac Tully          | Razzamataz      | More to +DO | •         | 19     | 61        | 4          | 84                      |
| Oraws                   |                          |                 |             |           |        |           |            |                         |
| Leaderboard             |                          |                 | More to +CC | • 1       | 10     |           |            | 19                      |

## Step 15: Split Events (Maiden A/B etc)

- 1. It's recommended to only split an event after you have most of your nominations accepted and paid to get an even as possible split. Nominations can be added after splitting an event but can only be added individually to each split event (either the A/B event).
- 2. To split an event go to the nominations dashboard > ensure the draft is in finalise status > click the red plus under events to expand > click the split icon next to the

#### event you want to split.

| )/03/22 Draft 31 | 5          | 30-03-2022 12:00 an | n 3        | 10-04-2022  | 11-04-2022 | Finalise  | Q         | > <i>@</i> X     ■ |
|------------------|------------|---------------------|------------|-------------|------------|-----------|-----------|--------------------|
|                  | Event Name | Final Noms          | Total Noms | Unprocessed | Accepted   | Wait List | Scratched | V                  |
| ↑L               | Maiden     |                     | 6          | 0           | 3          | o         | з         | A OYX              |
| îι               | Open       |                     | 5          | o           | 3          | o         | 2         | C OYX              |

- 3. Once an event is split you can move nominations from event A to B and vice versa.. However it is very important you do this PRIOR to generating draws. Once draws are generated you can't move a competitor between split events (A/B) automatically. You will have to scratch from one event and re-add to the other.
- 4. To move a competitor go to nominations dashboard > click on red plus under events > click on the split event you want to move competitor from > go to accepted >click on the pencil next to the competitor you want to move > when the pop up opens click the "move to" option.

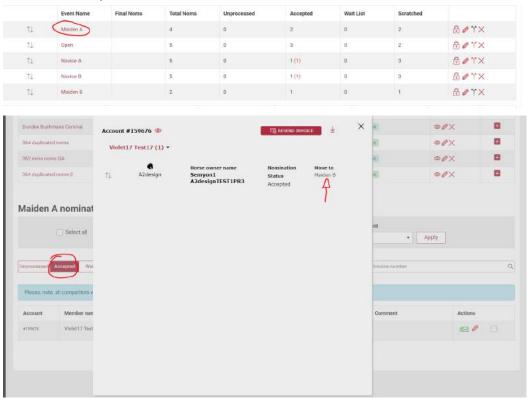

### Step 16: Generating Draws

1. Before generating draws do you have a split event (eg Maiden A/B)? If yes, ensure you have split the event prior to generating draws (step 15). Also if hosting a combined event (combined first rounds and separate finals) they will show as two seperate draws for the secretary. However only the secretary can see this. You will notice the two draws are duplicated and when scores are entered/draws edited in one draw they show in the other automatically. When you publish draws it will be sent out as one draw to competitors. Please follow steps below and refer to step 20 generating 2nd rounds and finals to see how combined events finals work.

- 2. Once all competitors in the accepted tab have been marked as paid you can move the draft to "closed" status to generate draws. PLEASE NOTE all unpaid competitors will not be included in the draw. So if there are unpaid competitors you wish to include please mark them as paid before changing. It is also recommended to only do your draws 36hrs -24hrs prior to the draft starting. Once draws have been generated nominations can only be added individually per event and not from the waitlist.
- 3. Change the Draft status to "closed" by clicking on the pencil (edit) on the draft in the nominations dashboard. Change the status to closed and be sure to click "save details" at the bottom of the page. PLEASE NOTE: Ensure spacings are set to your desired preference and automatically send first round texts is set to NO. Spacings refers to the number of lines in draws between each blank space. Eg if set to 50 there will be a blank space at 51,102,153 etc. This can be edited to your preference and is beside the "draft status" dropdown.

| CLANEGRAFTINE                                                                             |                                      |                  |           |                                            |      |                |                        | My Assount •  |  |
|-------------------------------------------------------------------------------------------|--------------------------------------|------------------|-----------|--------------------------------------------|------|----------------|------------------------|---------------|--|
|                                                                                           | Dashboard                            |                  |           |                                            |      |                |                        |               |  |
| Hammalton<br>Destructed Name                                                              | * Nome Open                          | Draft Start Date |           | Draft Finish Date                          |      | Statue         | Actions                | Events        |  |
| Dist Setup TextA2 239<br>Connectine<br>Dress                                              | 01-04-2041 12:00 am                  | 68-02-2022       |           | 92-02-2041                                 |      | New the Second | @@X<br><b>4</b>        | •             |  |
|                                                                                           |                                      |                  |           |                                            |      |                |                        |               |  |
| Draft Details                                                                             |                                      |                  | Nor       | ns Open Date & Ti                          | ime* |                | Noms Closed            | l Date & Time |  |
| Edit Draft<br>Draft Details<br>Draft Name*<br>TestA2 229                                  |                                      |                  | · · · · · | ns Open Date & Ti<br>-04-2041 12:00 am     |      |                | Noms Closed            |               |  |
| Draft Details<br>Draft Name*                                                              | Draft Finish Date*                   |                  | · · · · · | -04-2041 12:00 am                          |      |                |                        |               |  |
| Draft Details<br>Draft Name*<br>TestA2 239                                                | Draft Finish Date* 02-02-2041        | 8                | Star      | -04-2041 12:00 am                          |      |                | 02-04-2041             |               |  |
| Draft Details<br>Draft Name*<br>TestA2 239<br>Draft Start Date*<br>02-02-2022             | CONTRACTOR OF AND                    |                  | Star      | -04-2041 12:00 am                          |      |                | 02-04-2041<br>Spacings |               |  |
| Draft Details<br>Draft Name*<br>TestA2 239<br>Draft Start Date*<br>02-02-2022             | 02-02-2041                           |                  |           | -04-2041 12:00 am<br>tus<br>pen (No Queue) |      |                | 02-04-2041<br>Spacings |               |  |
| Draft Details<br>Draft Name*<br>TestA2 239<br>Draft Start Date*<br>02-02-2022  Stock Levy | 02-02-2041<br>Automatically send 1st | t round texts    |           | -04-2041 12:00 am<br>tus<br>pen (No Queue) |      |                | 02-04-2041<br>Spacings |               |  |

Draft Rules

4. Next go to the draws section and select the "generate all draws" button. A message will appear in the draws section saying; "draws successfully added to the queue for generation". Please allow up to 5/10 minutes to allow for draws to generate (depending on number of runs and number of events time can vary). Events will

| , , , , , , , , , , , , , , , , , , , ,                  |                                                                                                    |
|----------------------------------------------------------|----------------------------------------------------------------------------------------------------|
|                                                          | My Acct                                                                                                    |
|                                                          |                                                                                                    |
| Draws Dashboard                                          |                                                                                                    |
| Winton Gampdraft                                         | Generate all draws                                                                                                    |
| Frank Mitchell Memorial MADEN                            | Generate event draws                                                                                                    |
| Westech Electrical Highlenden FUTURITY Draft             | Generate event drawa                                                                                                    |
| BMR Business Solutions Jackpot STALLION Braft            | Generate event draws                                                                                                    |
| NOVICE                                                   | Generate event draws                                                                                                    |
| Mick & Anne Seymore MINI Dreft                           | Generate event draws                                                                                                    |
| Robbie's Equipulae Therapy JUNIOR working cattle contest | Generate event drawa                                                                                                    |
| Clim Bertson Memorial JUVENILE Dreft                     | Generate event draws                                                                                                    |
| Old Rural ENCOURAGEMENT Draft                            | Generate event drawa                                                                                                    |
| Ourley Cattle Transport Gem of the West OPEN Dreft       | Generate event draws                                                                                                    |
| Elanoo Computione Best of the Best RESTRICTED Open       | Generate event draws                                                                                                    |
|                                                          |                                                                                                    |
|                                                          | Draws Dashboard Winton Campdraft Files Mitchell Memanial MADEN Files Mitchell Memanial MADEN Wessels Electroal Highenden RUTURISY Derit BRR Rinareas Solutions Jacipot STALLON Draft RovitCE Mick & Anno Seymone MIRI Draft Robie's Equipable Therasy JONDR working cattle contest Clim Bertaon Memorial JUVENILE Dreft Ool Runal ENCOURAGEMENT Draft Cubre Cattle Tremport Gem of the West OPEN Draft |

generate 1 by 1 and just keep refreshing the page to update.

- 5. Once draws are generated you will notice a number in brackets appears next to each event. Click on each event to view the draws.
- 6. If you need to edit draws (move competitors) refer to step 16 otherwise return to the draws menu under committee menu and select the "publish all" button. This will send draw texts to competitors and publish draws on campdraftone for members to view.

|                                          |                                                            | My Assount 👻      |
|------------------------------------------|------------------------------------------------------------|-------------------|
| Deathboard                               |                                                            |                   |
| 128 Committee                            | Draws Dashboard                                            |                   |
| Nomination<br>Dainhboard<br>Drieft Senap | 410 Split Payments Re-test<br>Finday, 22 April 2022, 11 pm | Publish all draws |
| Committee                                | Open (2)                                                   | $\smile$          |
| <b>Drawn</b>                             | Comtit2 (11)                                               |                   |
| Competitors                              | Comb1 (11)                                                 |                   |
| Homes                                    |                                                            |                   |

## Step 17: Editing Draws/Moving Nominations

- 1. To move competitors within a draw you can use one of two options; drag and drop feature or the "move to" feature. The drag and drop feature works best if moving a competitor a small distance and the "move to" feature is best if moving a competitor a long way in the draw eg; from beginning to end etc.
- 2. If editing a draw before being published (step 16) no user notifications will be sent. If moving a nomination in a draw after the draw is published a pop up will appear

allowing you to choose to send a notification to the user (SMS).

| Generate |            | Re-assign no                                | minations |  |
|----------|------------|---------------------------------------------|-----------|--|
|          | competitor | ke to alert the<br>that their run<br>moved? | ×         |  |
| CHISUN   | Yes        | No                                          | <u></u>   |  |
|          |            |                                             |           |  |

3. To use the "move to" feature simply find the nomination you want to move in the draw. Click on the "move to" dropdown and it will show all the blank positions in that event draw. Click on the space you wish to move the draw to and click and the nomination will move there.

|    | ↑ ↓ 3. Bryton Virgo | JESSAMINE CLOVER                                                                     | Move to VD V 🖉 | 1 |
|----|---------------------|--------------------------------------------------------------------------------------|----------------|---|
| 4. | e i                 | feature click and hold the mou<br>o move. Simply drag the nomin<br>elease the mouse. |                |   |
|    | $\sim$              |                                                                                      |                |   |

Move to

DD

•

JESSAMINE CLOVER

## Step 17: Changing the order of a riders horses

Bryton Virgo

 To change the order of a rider's horses go to the nominations dashboard > click on draft name > accepted > find the competitors order you need to change > click on the pencil > use the drag and drop feature to drag and drop horses into the correct order (this will automatically update on draws page).

|                                               | Account #159                 | 648(8) 🥯          | R.                                     |                               | × |                |
|-----------------------------------------------|------------------------------|-------------------|----------------------------------------|-------------------------------|---|----------------|
| Select all                                    | Violet_prima<br>Maiden 2 (2) |                   |                                        |                               |   | Comment        |
| Re-assign nominations<br>Send bulk email/text | Maiden (2) ♥<br>4 ↑↓         | ¶<br>test_a2Horse | Horse owner name<br>Semyonn Plotnikovv | Nomination Status<br>Accepted |   | invoice number |
| Re-send draws notifications                   | 8 îl                         | test bug1         | Horse owner name<br>Semyonn Plotnikovv | Nomination Status<br>Accepted |   |                |
| Please, note: all competitors v               | secondary2 to                | est2 >            |                                        |                               |   |                |

## Step 18: Reassigning horses/riders (Change horse or rider)

- 1. To reassign runs (change horse or rider) choose the reassign feature. It can be found in two places.
  - a. Nominations Dashboard > click on draft name

| Nomination status | Suburb            | Payment status           |                                         | Comment                                 | Actions                                         |                                                         |
|-------------------|-------------------|--------------------------|-----------------------------------------|-----------------------------------------|-------------------------------------------------|---------------------------------------------------------|
|                   | Nomination status | Nomination status Suburb | Nomination status Subarb Payment status | Nomination status Suburb Payment status | Nomination status Subarb Payment status Comment | Nomination status Subarb Payment status Comment Actions |

b. At the top of each draws page per event

| CCAMPERATTONE             |                            |                        |                         |                   |                | Ny Account * |
|---------------------------|----------------------------|------------------------|-------------------------|-------------------|----------------|--------------|
| Saturd                    | Onen D                     |                        |                         |                   |                |              |
| 19 Dammillee              | Open 🗟                     |                        |                         |                   |                |              |
| Remination<br>Destatement | Round 1. Round 2. Final    | leaund                 |                         | Search for        | pettor or home | Q            |
| Dwit Settar               |                            |                        |                         |                   |                |              |
| Constitue                 | Publish the draw           |                        |                         |                   |                |              |
|                           |                            | N 0 10 10              |                         | N                 |                |              |
| Competitude               | Number of score to go into | the next mund Generate | Re-assign nominations / | Refund            | Add new no     | mination     |
| H11111                    |                            |                        |                         |                   |                |              |
| -lister                   | Runs 1                     |                        |                         |                   | Round score ±  | <b>⊕</b>     |
| 🛓 Espertilisaria          | Designations               | Harter                 |                         | Colorat Harmonich | Denne          |              |
| 8 My Printie              | 71 1. Vladimir Test        | A2design               | Wante . ORDER.          |                   | 0              |              |
| S Ingene Venter           |                            |                        | Little States (Mr.      |                   |                |              |
| 🔛 Inner                   | TL 2.                      |                        |                         |                   | - 0            |              |
| 😧 Norminations            |                            |                        |                         |                   |                |              |
| G. Antoin                 |                            |                        |                         |                   |                |              |
| 101 Marthurs              |                            |                        |                         |                   |                |              |

2. Once you click on the reassign feature choose either the reassign by rider or reassign by horse option. Please note if you're trying to change the order of a rider's nominations refer to STEP 17. You do not use the reassign feature to change the

#### order of a member's runs.

| March 1997 Contract Contractor      |                                                                                                    |                                               |
|-------------------------------------|----------------------------------------------------------------------------------------------------|-----------------------------------------------|
| Trease make sure the member you     | re trying to reassign to is linked to the horse and the horse is active. Click HERE to view all horses in th | e kon usiabase and link members of make score |
| Re-assign by competitor Re-assign b | horse                                                                                                    |                                               |
| rom Competitor                      | To Competitor                                                                                                |                                               |
|                                     |                                                                                                    |                                               |
| Select competitor                   | Select competitor                                                                                            |                                               |

3. If you can't find a horse/rider in the reassign feature

## Step 19: Entering Scores

- To enter scores go to the draws menu > click on the event you want to enter scores in > start entering scores. You can tabulate between boxes by pressing "enter" on keypad
- 2. To download draws/score sheets click on the PDF icon or printer Icon for score sheet

| Round 1 Final mand                                            |           |            |                |         |       | Search.    | Competitor or hors | e                  |
|---------------------------------------------------------------|-----------|------------|----------------|---------|-------|------------|--------------------|--------------------|
| Publish the draw                                              |           |            |                |         |       |            |                    |                    |
| Number of score to go into the Number of score to go into the |           | ienerate   | Re-assign nomi | natione | Ro    | sfund      |                    | Add new nomination |
| Number of score to go into the                                |           | Jenerale   |                |         |       |            |                    |                    |
| une :                                                         |           |            |                |         | A     | 4          | 4                  | Round score        |
| Larpette                                                      | Note      |            |                |         | Calur | Agreements | Coarter            | <u> </u>           |
| 11 Unter Anderson                                             | fest71    | Move is    | 048069         | 11      | 50    | 50         | 5                  | 105                |
| 1 2. Vladimir Test                                            | Testā1    | . Rieve to | 046064         |         | 50    | 50         | 5                  | 105                |
| 1.3. Sheree Ross                                              | a2tost    | Meueria .  |                | 0       | sil   | ME         | 5                  | 105                |
| 4. Chini Adlington                                            | Jaya Luck | Nitor II   | m/             | E)      | 50    | \$0        | 5                  | 105                |
| 1.6. Zera Agar                                                | test hup4 | Movella    |                | U       | 50    | 50         | 5                  | 105                |

## Step 20: Generating 2nd Rounds/Finals

 Once all scores are entered in the 1st round draws page select the score you wish to generate to take into the final via the free text box. If generating scores for a combined event you will have two options (one score for each different final). Competitors in combined events will automatically be added to the finals where they meet the required score and are nominated in that event.

CampdraftONE User Guide

| Publish the draw               | 1                                    |            |                  |                   |              |                 |                                          |
|--------------------------------|--------------------------------------|------------|------------------|-------------------|--------------|-----------------|------------------------------------------|
| Number of score to             | go into the next round               | rerate     | Re-assign nomina | lions             | Refund       |                 | Add new nomination                       |
| Runs ÷                         |                                      |            |                  |                   |              |                 | Round score 🕆 🥋                          |
| Competitur                     | Humi                                 |            |                  | Cuto              | A Haratorich | Course          |                                          |
| †⊥ 1. Vladimir Test            | A2design                             | Moveto     | • CHEOLE*        | 1                 |              |                 | 0                                        |
| † <b>↓ 2</b> .                 |                                      |            |                  |                   |              |                 | 0                                        |
|                                |                                      |            |                  |                   |              |                 |                                          |
| Dathhord                       |                                      |            |                  |                   |              |                 |                                          |
| 🕾 Committee                    | Comb1 & Comb                         | 2 🗟        |                  |                   |              |                 | Finalias event and calculate prize money |
| Nomination<br>Destribution     | Bound 1 Final round                  |            |                  |                   | Sem          | di Competitor o | name Q                                   |
| Durit Setap                    | Publish the draw                     |            |                  |                   |              |                 |                                          |
| Committee                      | Constant Constant                    | ~          |                  |                   |              |                 |                                          |
| Gampetinon                     | Number of score to go into the Comb1 | 0 Generate | Reas             | sign norminations | Refund       |                 | Add new nomination                       |
| Horses                         | Number of score to go into the Comb2 | 8 Generate | <b>.</b>         |                   |              |                 |                                          |
| Jongos<br>- 4., Taport Reports | Runs :                               | $\sim$     |                  |                   |              |                 | Round score 🕈 🕞                          |
| A My Protin                    | Tangado H                            | 196        |                  |                   | George Prime | nen Chie        | 2010-2020-200                            |

2. To find the score to take into the 2nd round/final you can go to the Leaderbaord and view the score tracker or use the sorting function and count how many scores you want to take into the final.

| Runs ()                |                    |           |         |   |        |          | 13     | Round score † |
|------------------------|--------------------|-----------|---------|---|--------|----------|--------|---------------|
| Competitor             | Harse              |           |         |   | CUROUR | Hasewalt | Course |               |
| 📜 10. Nomlanga Ballard | Xena               | Merica 💌  | CHEQUE+ | E | 59     | 50       | 5      | 114           |
| 1 9. Sheree Rosa       | test bug1          | Move to 💌 | D0 👻    |   | 58     | 50       | 5      | 113           |
| 🖕 8. Vladimir Teat     | A2dealign          | Move to 📼 | CHEQUE- | I | 57     | 50       | 6      | 112           |
| 🙄 7. Zara Agar         | test bug3          | Move to   | 60 .    |   | 56     | 50       | 5      | -111          |
| 1 6. Vladimir Test     | HorseA2designTest1 | Move to • | CHEQUE  | 5 | 55     | 50       | 5      | 110           |
| 🖞 5. Zara Agar         | test bug4          | Move to • | co •    |   | 54     | 50       | 5      | 109           |
| 1.4. Chris Adlington   | Jays Lock          | Move to • | 00 +    |   | 53     | 50       | . 6    | 108           |
| 1 3. Sheree Ross       | a2test             | Move to • | E0 -    | U | 52     | 50       | 5      | 107           |

3. Once you have entered the desired score to take into the final click generate. It's STRONGLY recommended to cross reference the number of runs in the final with paper sheets to avoid any errors in 2nd rounds/finals. Once a draw is published it can't be regenerated. If opting to host a clean slate final (all competitors start from 0 score - no aggregate) select the clean slate button. Once satisfied with the draw

select the "publish the draw". This will send draw notifications to competitors via text..

|                       | New r              | ound was gener | ated    |        |          |        | *                   |                                |
|-----------------------|--------------------|----------------|---------|--------|----------|--------|---------------------|--------------------------------|
| Comb1 🗟               |                    |                |         |        |          |        | Finalise e          | vent and calculate prize money |
| Round 1 Final round   |                    |                |         |        |          | Search | Competitor or horse | ٩                              |
| Publish the draw      | 5-                 |                |         |        |          |        |                     |                                |
| Clean slate           |                    |                |         |        |          |        |                     | Restore nomination             |
| Rums ÷                |                    |                |         |        |          |        | Final score         | Total score 💠 🚭                |
| Competitor            | Horse              |                |         | Extoat | Honework | Course |                     |                                |
| †⊥1. Zara Agar        | test bug3          | Mowitz •       | co • 🗵  |        |          |        | 0                   | 111                            |
| †↓2. Vladimir Test    | A2design           | Move to 💌      | CHEQUE+ | -      |          |        | 0                   | 112                            |
| 113. Nomlanga Ballard | Xena               | Move to 💌      | CHEQUE  |        |          |        | 0                   | 114                            |
| †≟4. Vladimir Test    | HorseA2designTest1 | Move to .      | CHEQUE~ |        |          |        | 0                   | 110                            |

4. In emergencies if a person is missing from a draw after the draw is generated you select the "restore nomination" button. This enables you to add a competitor from the 1st round to the second round/final

| Comb1 📾              |        | Finalise ev         | ent and calculate prize | noney |
|----------------------|--------|---------------------|-------------------------|-------|
| Round 1 Final round  | Search | Competitor or horse |                         | ٩     |
| Restore nomination ~ |        |                     |                         |       |
| Runs ©               |        | Final score         | Total score             | * 🖶   |

## Step 21: Adding a run - off

1. In an instance where a run off is required a message will automatically show at the top of the draw. Simply click the add run off button and a run off will be generated for all competitors with a tied score

|              | Finaliae event and cal                                                                      | culate prize money         |
|--------------|---------------------------------------------------------------------------------------------|----------------------------|
| Search       | Competitor or horse                                                                         | Q                          |
| round.       | al ×                                                                                        |                            |
| Add arun-off |                                                                                             |                            |
|              | $\Lambda$ There are some competitors that are tied for 1'st after the completion of the fin | Search Competitor or horse |

## Step 22: Generating Prize Money

1. Once an event is complete and all scores are entered you can calculate prize money by clicking "Finalise event and calculate prize money" button at the top of each event in the draws page

| Commen                     |                       | 🥪 Draw             | was published se | uccess  |    |       |         |          | ×                   |                          |         |
|----------------------------|-----------------------|--------------------|------------------|---------|----|-------|---------|----------|---------------------|--------------------------|---------|
| Dastissied<br>Draft Series | Comb1 🗟               |                    |                  |         |    |       |         |          | Finalise e          | eent and calculate prize | e money |
|                            | Round 1 Final roand   |                    |                  |         |    |       |         | Search C | ompetition or borse |                          | ¢       |
|                            | Restore nomination    | ]•                 |                  |         |    |       |         |          |                     |                          |         |
|                            | Runs :                | Terre              |                  |         |    | Gdeut |         | Ceures   | Final acces         | Total score              | ٠       |
|                            | Compatition           |                    |                  |         |    |       | Paramet | CRAME    |                     |                          |         |
|                            | 7⊥1. Zara Ager        | test bug3          | Mave ta 📼        |         | 1  | 4     |         |          | 6                   | 117                      |         |
|                            | T‡2. Vladimir Test    | A2design           | Nave ta 📼        | 010000  |    |       |         |          | 0                   | 112                      |         |
|                            | 1⊥3. Nomlanga Ballard | Xena               | Monto *          | CHEQUE  |    |       |         |          | 2                   |                          |         |
|                            | 14.0. Normanga Basard | ACH                |                  | STREET. | (3 | 2     |         |          | 2                   | 116                      |         |
|                            | 7.1.4. Vladimir Test  | HorpeA2designTest1 | Muneto           | CHROLEW |    |       |         |          | 0                   | 110                      |         |

2. When this page appears be sure to double check the prize money amount and add-back amount (if any) is correct. If no add back amount just leave this blank. Once satisfied click the calculate prizemoney.

| Prize Mo                                  | ney Calculator | Action                                                                                                    |
|-------------------------------------------|----------------|----------------------------------------------------------------------------------------------------|
| Comb1                                     |                | Updiate: Event                                                                                                    |
| Total nominations:                        | 10             | Update at the sector processes to the<br>figures balance for the intervent. This or all<br>orientific (construction and and and and and<br>if peak out. |
| Total rounds:<br>InductorFinal            | 2              |                                                                                                    |
| Declared prize<br>money:                  | ± 2006.00      |                                                                                                    |
| Add back amount:<br>(leave black if none) | 6              |                                                                                                    |
| Total prize money:                        | \$ 2000.00     |                                                                                                    |

3. A calculator will now appear. This will default to the ACA's prizemoney guidelines based on number of starters and PM amount. If you wish you can edit these amount via the text boxes and drop down options in the calculator. Once satisfied click the

"Update Event" button. A warning screen will pop up and click "Yes" to proceed.

|                                                              | A The                           |                                                                  | HIMMAN'S                       | Acti       | ion                                                                                                    |
|--------------------------------------------------------------|---------------------------------|------------------------------------------------------------------|--------------------------------|------------|----------------------------------------------------------------------------------------------------|
| Total nominations:                                           | 10                              |                                                                  |                                | ->         | Update Event                                                                                                  |
| fotal rounds:<br>including Final)                            | 2                               |                                                                  |                                | figures to | a eli tive estani prise massey to the<br>below for this event. This will<br>be content prise money relate but |
| eclared prize<br>soney:                                      | \$ 2000.00                      |                                                                  |                                | if part or | ot                                                                                                    |
| dd back amount:                                              | \$                              |                                                                  |                                |            |                                                                                                    |
| Fotal prize money:                                           | \$ 2000.00                      |                                                                  |                                |            |                                                                                                    |
| Calculate Roun                                               | d Money                         |                                                                  |                                |            |                                                                                                    |
|                                                              |                                 |                                                                  |                                |            |                                                                                                    |
|                                                              |                                 |                                                                  |                                |            |                                                                                                    |
| unds Prize Mone<br>ROUND                                     | 5                               | FINAL                                                            | ROUND                          |            |                                                                                                    |
| ROUND                                                        | 5                               | FINAL<br>Round money:                                            | ROUND<br>5 1600.00             |            |                                                                                                    |
| ROUND                                                        | 1                               |                                                                  |                                |            |                                                                                                    |
| ROUND<br>lound money:<br>a of Total:                         | 3 400.00                        | Round money:                                                     | \$ 1600.00                     |            |                                                                                                    |
| ROUND<br>found money:                                        | 1<br>5 400.00<br>% 20.00<br>4   | Round money:<br>% of Total:<br>Number of places:                 | \$ 1600.00<br>*- 80.00         |            |                                                                                                    |
| ROUND :<br>Round money:<br>& of Total:<br>Number of places:  | 1<br>5 400.00<br>~ 20.00<br>4 ~ | Round money:<br>% of Total:<br>Number of places:<br>Place        | 5 1600.00<br>% 80.00           |            |                                                                                                    |
| Round money:<br>N of Total:<br>Number of places:<br>Place %/ | 1<br>5 400.00<br>4 ~<br>5 /     | Round money:<br>% of Total:<br>Number of places:<br>Place<br>1 2 | \$ 1600.00<br>\$ 80.00<br>6 \$ |            |                                                                                                    |

4. Once events prize money is calculated you can see this view in the draws dashboard. Click "View results" to check results per event. If you need to make changes to results you can click edit calculations and follow the same process to edit.

| Desktop Mini Draft<br>Friday, 22 April 2022, 1 am | PRIZE MONEY SUMMARY            |
|---------------------------------------------------|--------------------------------|
| Maiden (25)                                       | View results Edit calculations |
| Open (100)                                        | View results Edit calculations |

5. In the instance where a cut out is tied you must "make winner" before proceeding to the 2nd rounds/finals to view results.

| ompetitor    | s: 3                   |                   |                                   |             |           |
|--------------|------------------------|-------------------|-----------------------------------|-------------|-----------|
| aying plac   | es: 4                  |                   |                                   |             |           |
| udge's nar   | ne:                    |                   |                                   |             |           |
|              |                        |                   |                                   |             |           |
|              |                        |                   |                                   |             |           |
| Place        | Rider                  | Horse             | Owner                             | Score       | \$        |
| Place<br>1-3 | Rider<br>Vladimir Test | Horse<br>A2design | Owner<br>Semyon1 A2designTESTIPR3 | Score<br>22 | \$<br>135 |
|              |                        |                   |                                   |             |           |

| Rider         | Horse      | Cutout | X           |
|---------------|------------|--------|-------------|
| /ladimir Test | A2design   | 22     | Make winner |
| lo Fordyce    | TURBULENCE | 22     | Make winner |
| Peter Black   | SPINAGAIN  | 22     | Make winner |

6. You can view a PDF download of all results of each event in the final round to print out for presentations etc.

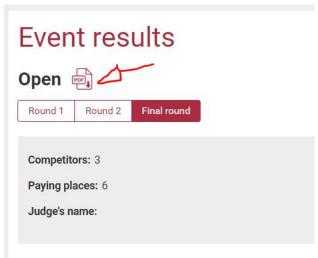

 Once all events in your draft are finalised and prize money is calculated go to the reports > select draft from dropdown > outgoing money > generate prize money reports. This will show all prize money in outgoing money ready to be paid out.

| Dashboard                                               |                               |
|---------------------------------------------------------|-------------------------------|
| 形 Committee                                             | Reports                       |
| Nomination                                              | Drafts                        |
| Draft Setup                                             | 364 duploated name            |
| Conventities                                            | Incoming money Outgoing money |
| Drawe                                                   | Generate prize money reports  |
| Competitions                                            |                               |
| Horses                                                  | No results found              |
| Judgen                                                  |                               |
| La Espert Reports                                       |                               |
| <ol> <li>My Profile</li> <li>Register Member</li> </ol> |                               |
| Q Draws                                                 |                               |
| & Nominations                                           |                               |
|                                                         | 2-                            |
| 문위 Members                                              |                               |

## Step 23: Reports

1. Reports has two sections; incoming money (money received) and outgoing money (money paid out).

2. As invoices are marked as paid from the nominations dashboard they will automatically show in the incoming money reports where you can double check

| rafts                 |                                       |                               |   |                        |   |                 |        |
|-----------------------|---------------------------------------|-------------------------------|---|------------------------|---|-----------------|--------|
| 364 duplicated norms  |                                       |                               |   |                        |   |                 |        |
| ncoming money Outgots | g money                               |                               |   |                        |   |                 |        |
| All Cash (            | Direct deposits Bank cheque Committee | e oredit EFTPOS               |   |                        |   |                 | Search |
| ownload PDF Download  | CSV                                   |                               |   |                        |   |                 |        |
| Date received         | Invoice number                        | Competitor name               | ٠ | Payment type           |   | Amount received |        |
| Date received         | er i lana ale ner e                   | Competitor name<br>ViolarA211 |   | Poyment type<br>CHEQUE | ٠ | Amount received | 6      |
| Date received         | Invoice number                        |                               |   |                        | • |                 |        |

- 3. Outgoing reports will show all members eligible for refunds and prize money payout. To pay members out via reports you can do 2 ways
  - a. Manually; select the red plus this will show bank details and payout via your banking platform with details provided. When you mark the payment as paid the member will automatically be sent a notification letting them know their payout has been paid.

| 964 duplicated en | •               |                                                                                                    |                |        |                 |      |                      |       |         |         |
|-------------------|-----------------|----------------------------------------------------------------------------------------------------|----------------|--------|-----------------|------|----------------------|-------|---------|---------|
| intensing memory  | Dutgoing money  |                                                                                                    |                |        |                 |      |                      |       |         |         |
| Generate prize    | e money reports |                                                                                                    |                |        |                 |      |                      |       |         |         |
| All Pa            | and Unpaid      |                                                                                                    |                |        |                 |      |                      |       |         | Search  |
| - massa           | Payment typ     | æ                                                                                                    | Payment st     | atus   |                 | Edit | efund amou           | int . |         |         |
| Select a          | -               | <ul> <li>Apply</li> </ul>                                                                                 |                | • Ap   | apty .          |      |                      |       | Apply   |         |
|                   |                 |                                                                                                    |                |        |                 |      |                      |       |         |         |
|                   | Invoice number  | Prose male sure but the receiver and up<br>for the ABA firsts such correctly (ACC mere<br>Competitor name |                | Type 0 | Amount received | •    | Status               | a 1   | Actions | Details |
|                   |                 |                                                                                                    |                |        | Amount received | •    | Status<br>Vinpolat   | •     | Actions | Details |
| Date sent d       | Invoice number  | Competitor name 0                                                                                         | Payment type 0 | Туре в |                 |      |                      |       |         | 0       |
|                   | Invoice number  | Competitor name 0                                                                                         | Payment type Ø | Туре е |                 |      | Unipold              |       |         | -       |
| Date sent d       | Invoice number  | Competitor name 0                                                                                         | Payment type   | Туре е |                 |      | Unpeid<br>ACC number |       |         | 0       |
| Date sent d       | Invoice number  | Competitor name 0                                                                                         | Payment type   | Туре е |                 |      | Unpeid<br>ACC number |       |         | 0       |

b. ABA file; Select all the payments you wish to generate into an ABA file via the actions tickbox. Select "Download ABA". This file can then be uploaded to your banking institution for a bulk payout. If you receive an error when generating an ABA file this typically means someone has false bank details. Please check each line to ensure correct details have been provided by members eg (BAB; 123-123) won't work. Once you have sucsessfully

CampdraftONE User Guide

uploaded mark payouts as paid to send email notifications to competitors. Reports

| 64 duplicate                                  | d nom    | • •                     |                                                                                                    |                                             |            |      |                             |     |                    |      |                           |         |
|-----------------------------------------------|----------|-------------------------|----------------------------------------------------------------------------------------------------|---------------------------------------------|------------|------|-----------------------------|-----|--------------------|------|---------------------------|---------|
| oming man                                     | ey Di    | agoing money            |                                                                                                    |                                             |            |      |                             |     |                    |      |                           |         |
| Generate p                                    | vize m   | noney reports           |                                                                                                    |                                             |            |      |                             |     |                    |      |                           |         |
| Al                                            | Paid     | Unpaid                  |                                                                                                    |                                             |            |      |                             |     |                    |      |                           | Ecorot  |
| Sele                                          |          | Payment type            |                                                                                                    |                                             | Payment st | atus |                             | Edi | t refund am        | ount |                           |         |
| sete                                          | ICT BILL | X                       | -  [ App                                                                                            | sty                                         |            | •    | Apply                       |     |                    |      | <ul> <li>Apply</li> </ul> |         |
|                                               |          |                         |                                                                                                    |                                             |            |      |                             |     |                    |      |                           |         |
| wilload PDF                                   | Dow      | reload CSV Download ABA | Please make size that the members as<br>for the ABA file to work correctly (ACC )                   | e contrettees bank dr<br>wrie 858, ADC sumb |            |      |                             |     |                    |      |                           |         |
|                                               | Dow      | moud CSV Download ABA   | Please now sure that the members as<br>for the ABA for to work connectly (ACC )<br>Competition name | ¢ Payment                                   |            |      | Amount received             | •   | Status             | •    | Actions                   | Details |
|                                               |          |                         |                                                                                                    |                                             |            |      | Amount received     6228.80 |     | Status             | •    | Actions                   | Details |
| ate sent                                      |          | Invoice number          | Competitor name                                                                                     | ¢ Payment                                   | type 8     | Туре |                             | •   |                    | •    | ~                         | 1       |
| wilload PDF<br>ate sent<br>CC name<br>est Acc |          | Invoice number          | Competitor name                                                                                     | Payment                                     | type 8     | Туре |                             | •   | Unpaid             | •    | ~                         | 1       |
| ate sent                                      |          | Invoice number          | Competitor name                                                                                     | Payment     BSB                             | type 8     | Туре |                             | •   | Unpeid<br>ADC numb | •    | ~                         | 1       |
| ote sent<br>30 name                           |          | Invoice number          | Competitor name                                                                                     | Payment     BSB                             | type 8     | Туре |                             | •   | Unpeid<br>ADC numb | •    | ~                         | 1       |